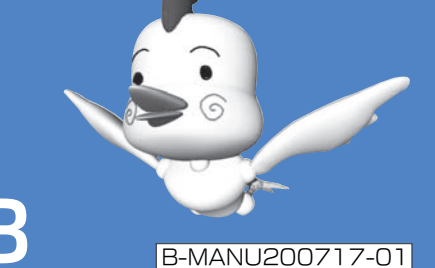

本製品を使うまでのかんたんな手順が説明されています。本書をご覧になり、本製品をセットアップしてください。

# **I**-D DATA キャプチャボックス セットアップガイド GV-MDVD3

**2** Windows で使えるようにするための画面が表示さ れます。 画面の指示に従ってください。

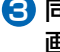

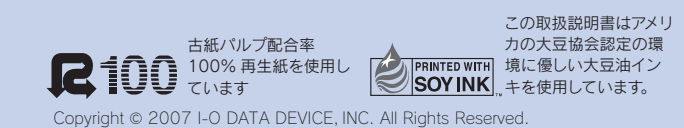

8 同じような画面がもう一度表示されます。 画面の指示に従ってください。

右のような画面が表示されたら、[ オンラインで検索しませ ん ] をクリックします。 ◎ Ⅱ 新しいハードウェアの検出 - マルチメディア オーディオ コントローラ マルチメディア オーディオ コントローラ のドライバ ソフトウェアをオンラインで検索しますか? → はい、常にオンラインで検索します (推奨)(A) ® はい、常にオンラインで検索します(推奨)(<u>A</u>)<br>このハードウェア用の最新のドライバ*とア*プリケーションが自動的に検索され、コンピュータ<br>にダウンロードされます。 → はい、今回のみオンラインで検索します(Y) はい、今回のタンフィー<br>このデバイス用の最<mark>クリック</mark> コンが検索され、コンピュータにダウンロ .................. Microsoft のプライバシーに関する声明を表示します - キャンセル

下に案内されている手順通りに操作しないと、Windows アップデートを行ったときに他製品のドライバがインストールされ、使えなく

#### ■ Windows Vista™

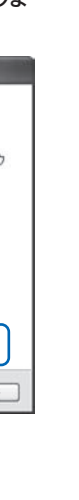

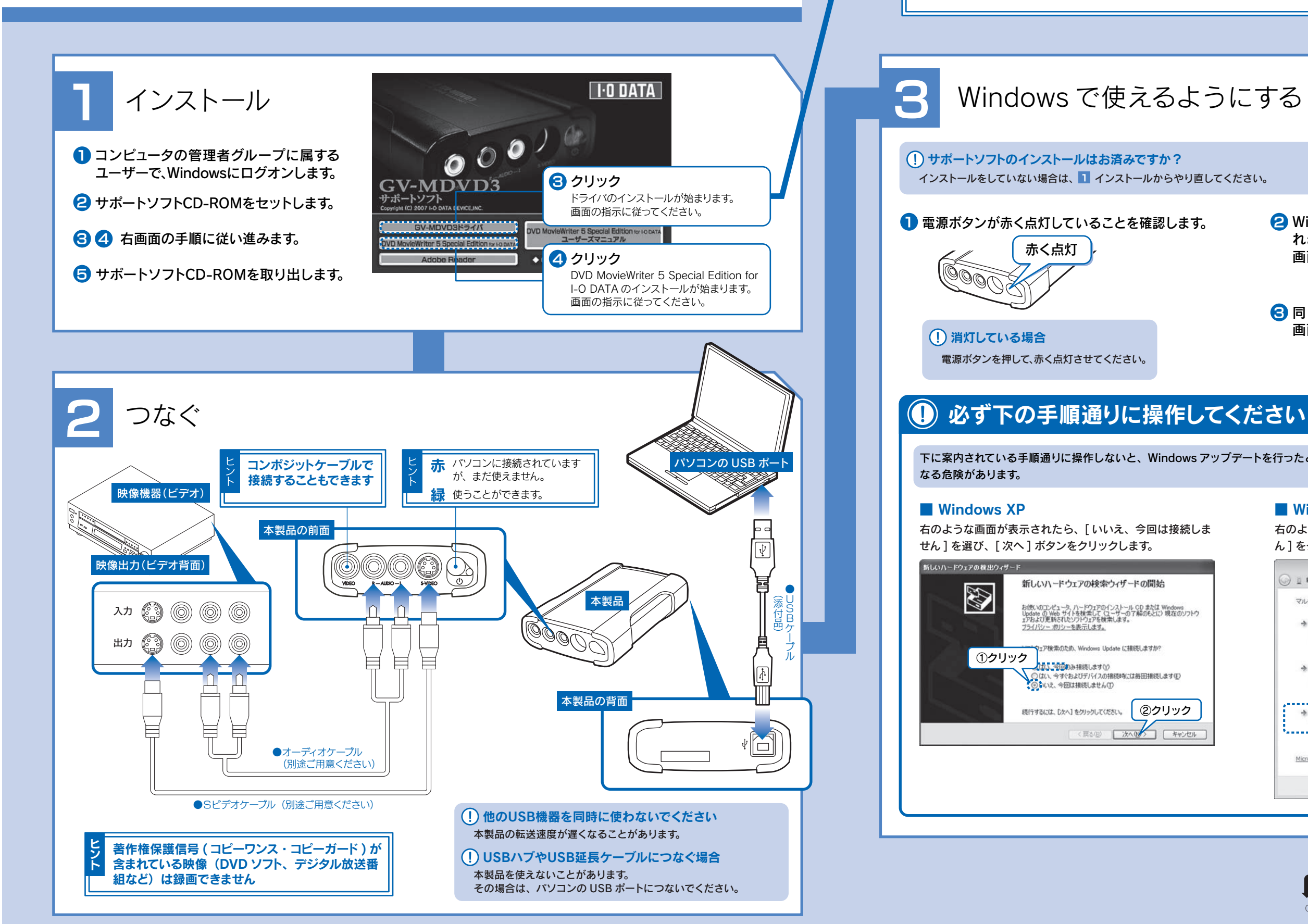

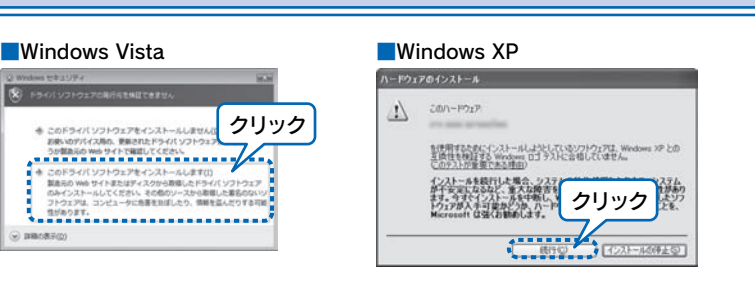

右のような画面が表示されたら

それぞれ、右で案内されているボタンをクリックします。 弊社にて問題なく使えることを確認しております。

# DVD を作る

1 GV-MDVD3 をパソコンにつな ぎ、電源を入れます。

**2** [DVD MovieWriter 5 Special Edition for I-O DATA]アイコ ンをダブルクリックします。

### **3** [DVD 作成マニュアル for DVD MovieWriter 5] アイコンをダブルクリッ クします。

2 [ソースを入力]を映像機器がつ ながっているコネクターと合わせ ます。

**3** [OK] ボタンをクリックします。

## 問題に応じて対処してください

# 困った時には

4 まだ表示されない場合は、以下 を確認してください。 ・本製品の接続を確認してください。 ・映像機器は再生されていますか? テレビにつないで映像が表示され るか確認してください。

- ・本製品の接続を確認してください。
- ・映像入力コネクターは正しく設定されていますか?右の 【録画するときのヒント】の『映像が表示されないとき』 をご覧ください。
- ・映像機器は再生されていますか?
- テレビにつないで映像が表示されるか確認してください。

### 映像が表示されない

⇒ ユーリードシステムズ株式会社の Web ページにある DVD 作成方法が表示さ れます。DVD MovieWriter 5 の基本的な機能や便利な機能を分かりやすく、 かんたんにご紹介しています。これを参考に DVD をお作りください。

- ・本製品の接続を確認してください。
- ・映像機器、アプリケーション、Windows のボリュームは 正しいですか?他のソフトウェアの音声は聞こえますか?

### 音声が出力されない

# ディスクラベルを作る 「Label@Once」を使うと、ディスクラベルやケースのジャケットなどを作ることができます。 詳しい使い方は、ヘルプをご覧ください。

- ・他のソフトウェアを終了してみてください。 ・パソコンのグラフィック、サウンドのドライバを最新にし
- てみてください。 ・接続する USB ポートを変えてみてください。

## コマ落ち・音飛びする

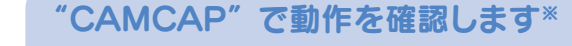

Windows Vista™ではお使いいただけません。

※ CAMCAP は Windows XP 専用です。 サポートソフト CD-ROM の「CAMCap」フォルダにある 「CAMCAP」を使って動作を確認してください。 詳しくは、「CAMCap」フォルダにある「Readme」をご 覧ください。

1 [詳細設定]→[ビデオのプロパ ティ] をクリックします。 (1) クリック (2) クリック

# **Ulead DVD MovieWriter<sup>®</sup> 5** Special Edition 使用ガイド

DVD MovieWriter 5 の問題が考えられます。 『必ずお読みください』をご覧になり、ユーリードシステム ズ株式会社にお問い合わせください。

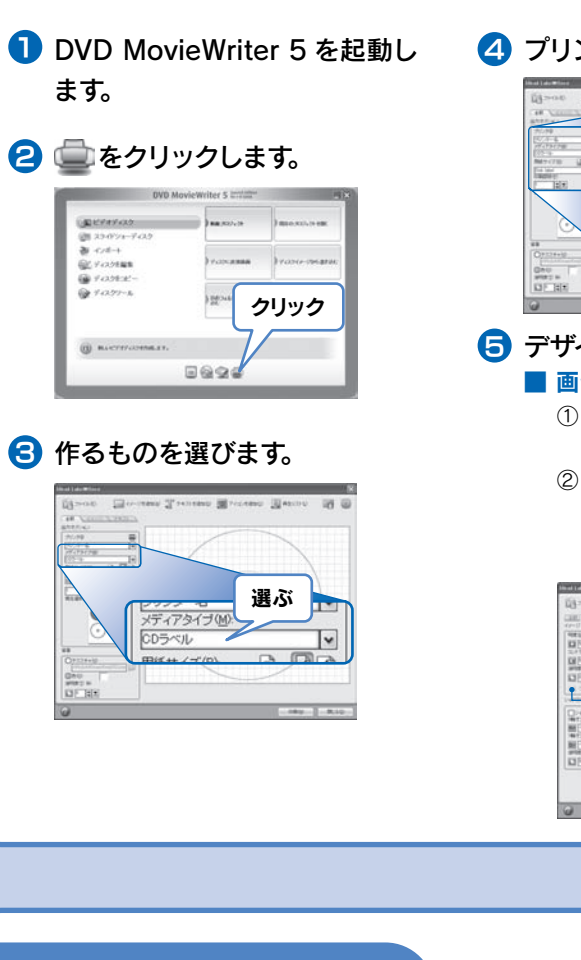

"CAMCAP"では問題ない

本製品の問題が考えられます。 デバイスマネージャを開き、問題を確認してください。詳し くは、「CAMCap」フォルダにある「Readme」をご覧く ださい。 その後『必ずお読みください』をご覧になり、弊社サポー トセンターへお問い合わせください。

### "CAMCAP"でも同じ現象が出る

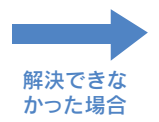

# シンクロ録画機能を使うと、映像信号が 入力されている間だけ録画する事ができ

ます。 シンクロ録画を使うには、[シンクロ録 画有効]にチェックを付けます。

ハードディスクに保存せずに DVDメディ アに直接録画する方法については、ヘル

プをご覧ください。

ダイレクトレコーディング

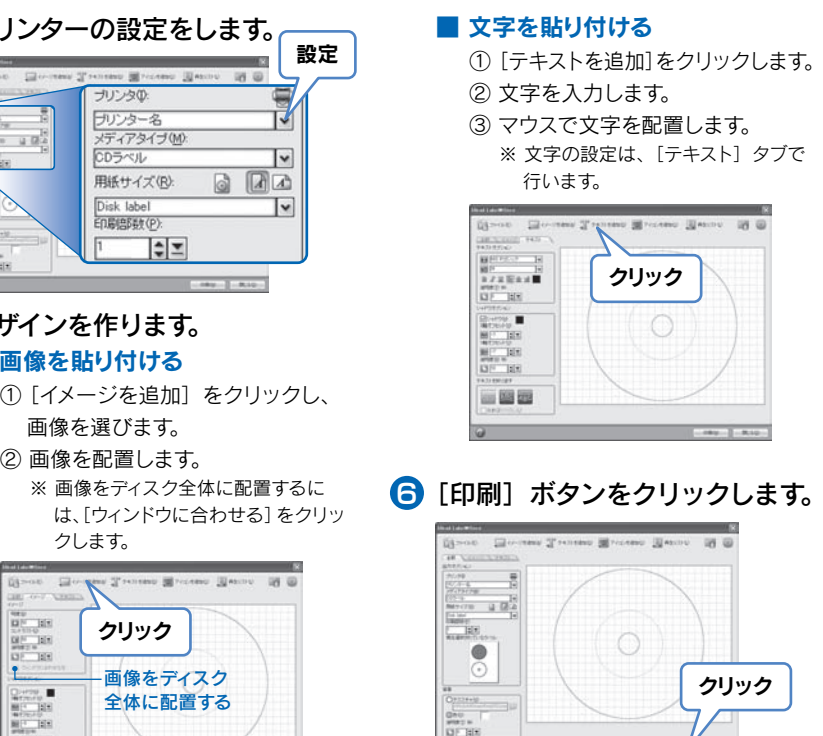

# このガイドについて

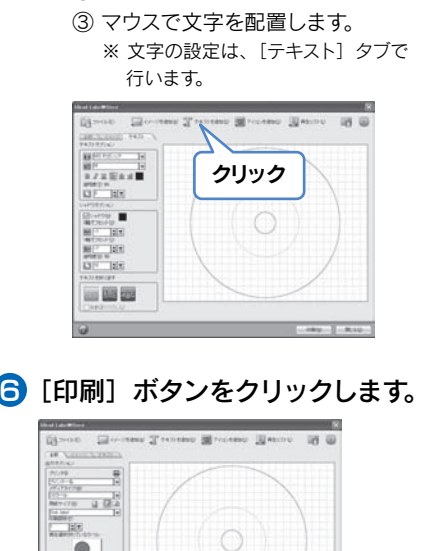

この冊子に記載された内容は、DVD MovieWriter 5 Special Edition for I-O DATA(以降、DVD MovieWriter 5) を使う際の注意などのご案内です。

使い方などの詳細は、DVD MovieWriter 5 のオンラインマニュアルやヘルプをご覧ください。

また、DVD MovieWriter 5 についてのご質問は、『必ずお読みください』をご覧になり、ユーリードシステムズ株式会社 様にお問い合わせください。

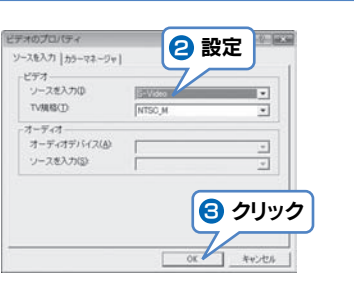

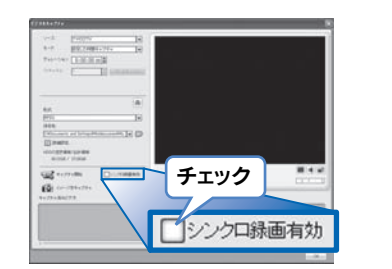

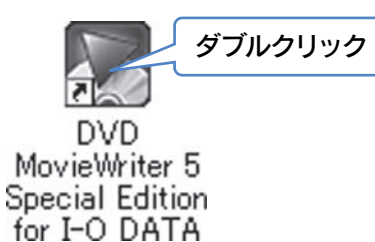

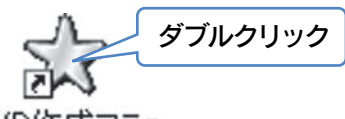

DVD作成マニュ アル for DVD MovieWriter 5

### ■映像が表示されないとき シンクロ シンクロ録画 シンクロ録画 シンクロ録画

クリック